# **ZONDA** User Manual

**Thank you for purchasing ZONDA mobile phone** 

# **Introduction**

Welcome to choose the ZONDA mobile phone. This User Manual states the outstanding performance of the ZONDA mobile phone in detail. In addition to the basic call features, the ZONDA mobile phone and the system network also provide you with a variety of useful features and services to facilitate your work and leisure activities.

The Company reserves all the right to make any amendment on the technical specifications without any advance notice.

# **Reading Statement for the Manual**

In manual, different typesetting styles are used to interpret different operating details, and the specific interpretation is as follows:

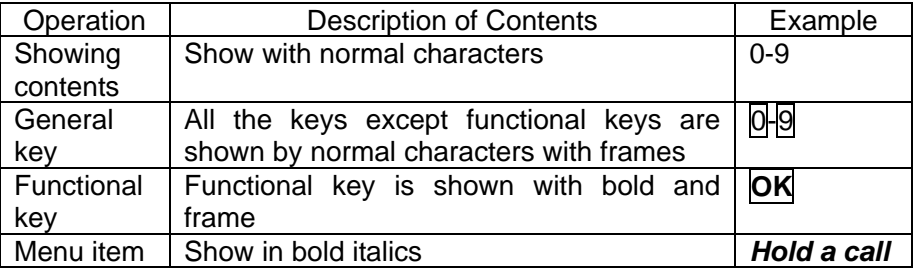

**Note:** 

**The picture shown in the manual are only used as function hint pictures which may be different from the ones shown in the mobile phone, and the ones in your mobile phone shall prevail.** 

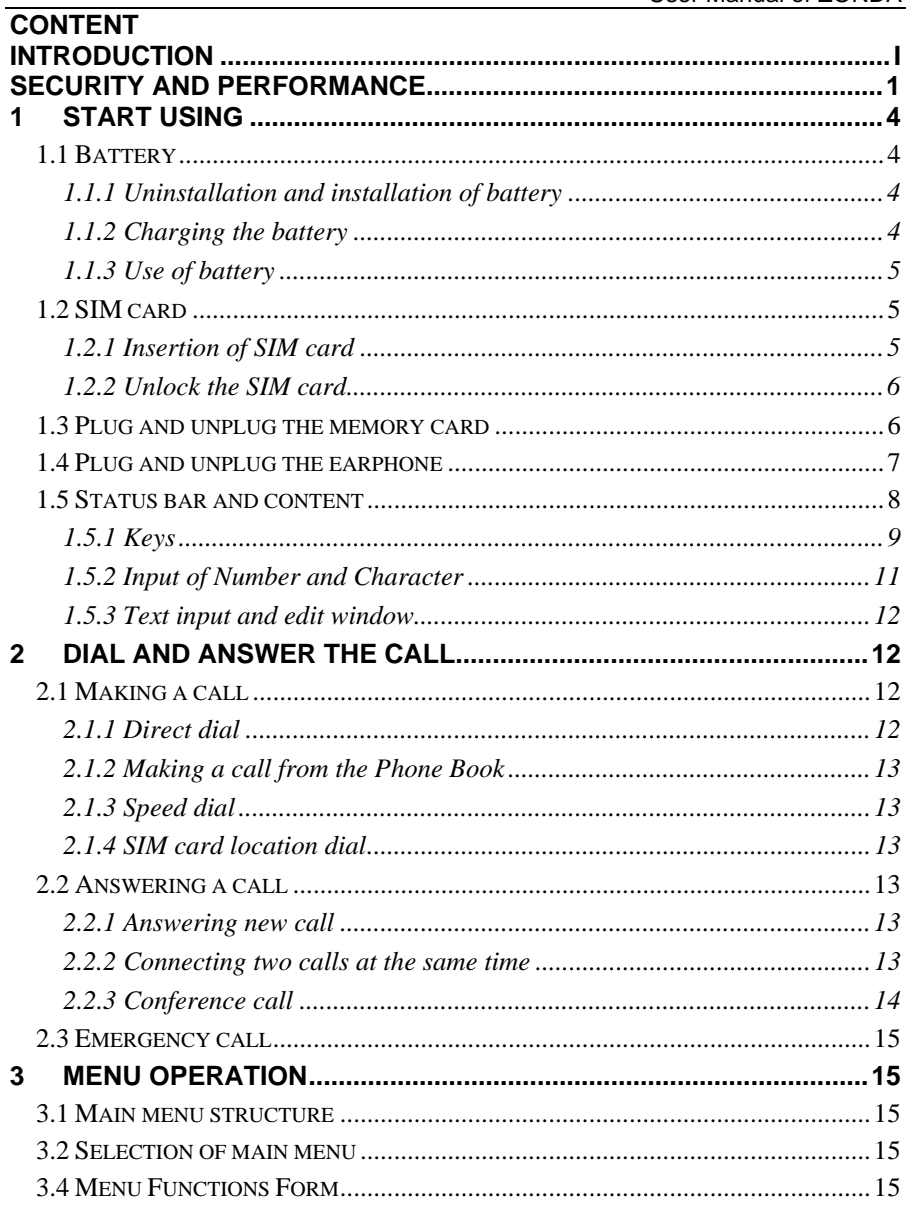

#### $\bar{\rm II}$

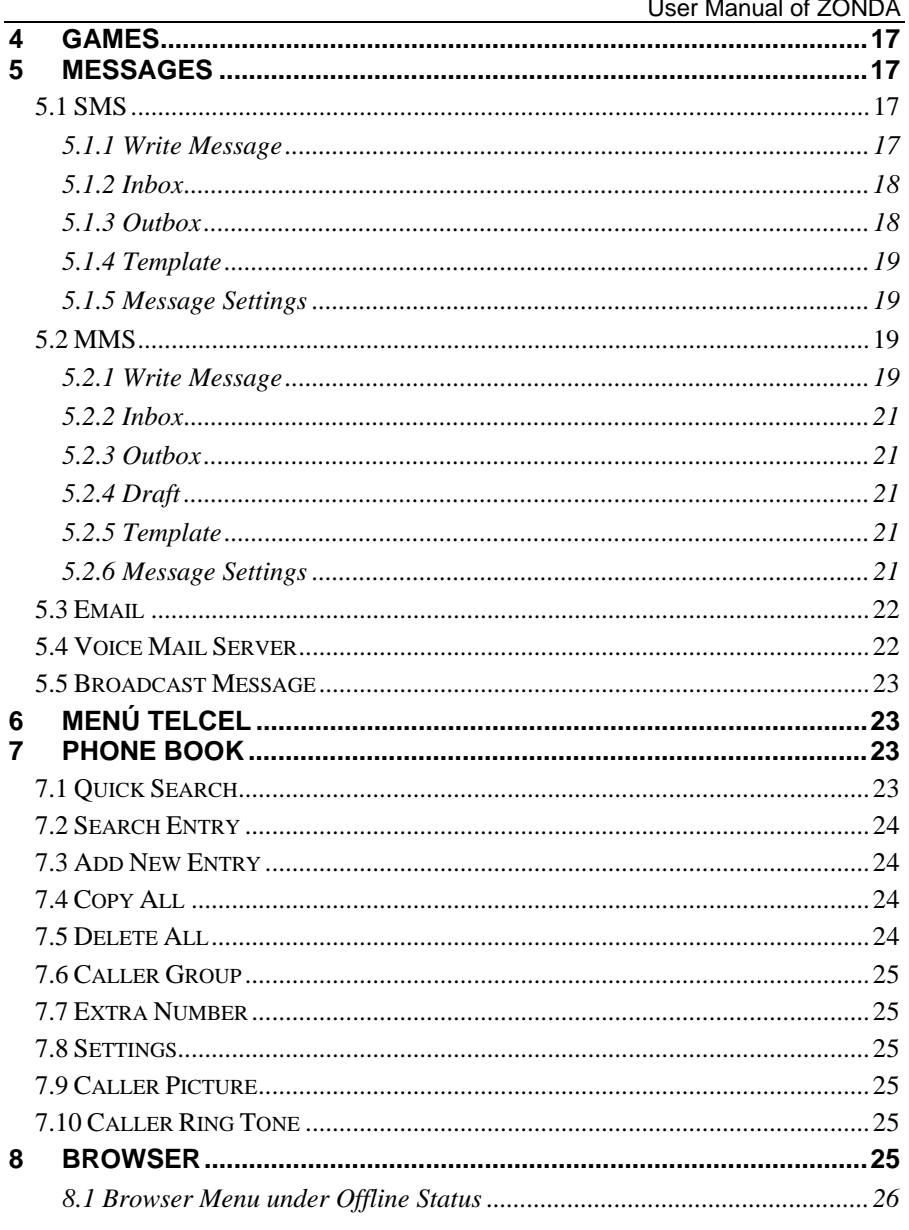

 $\frac{1}{2}$ 

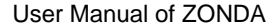

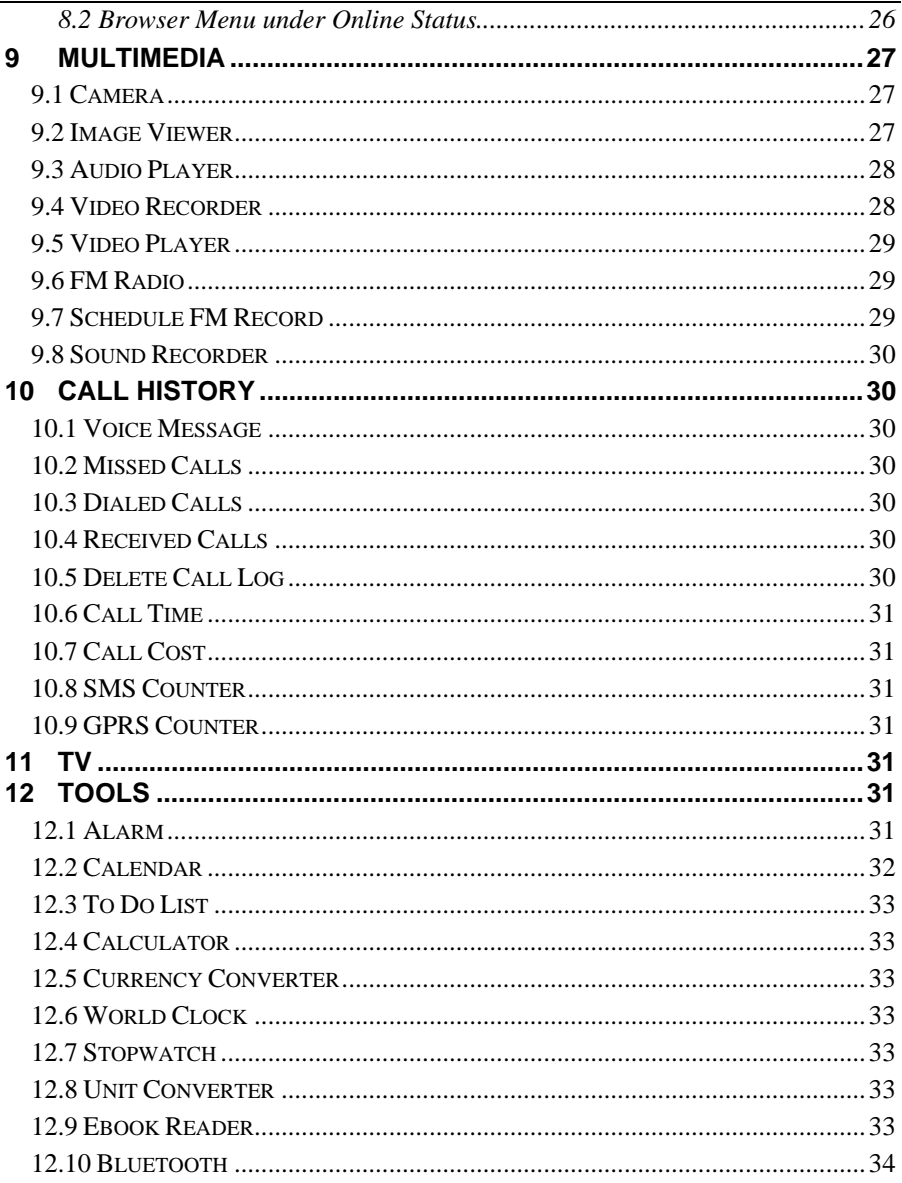

# $\overline{\rm I}$ V

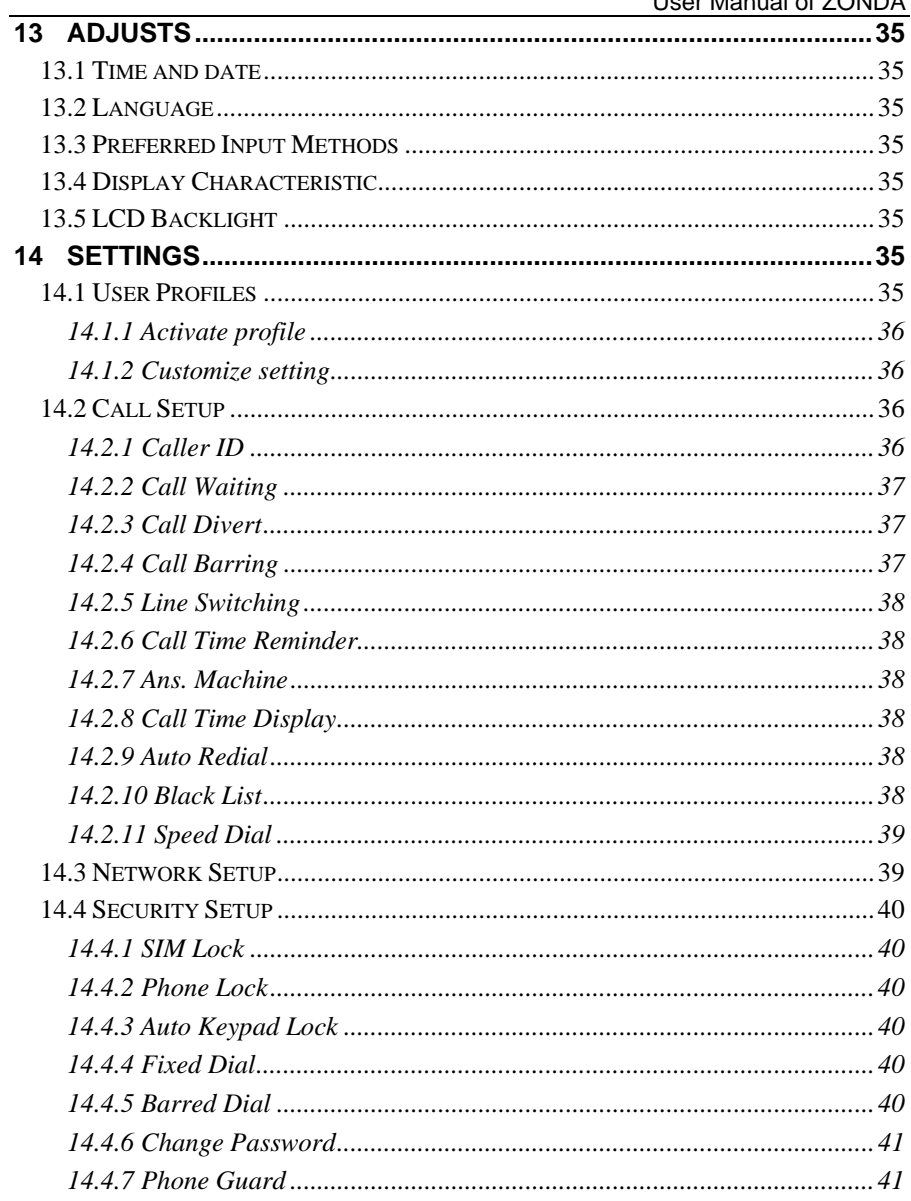

#### $\bar{\mathbf{V}}$

 $\rm{VI}$ 

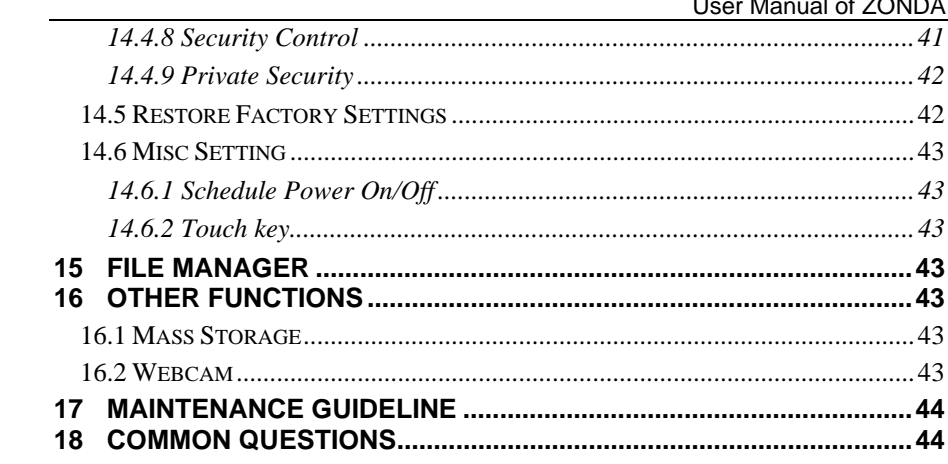

# **Security and performance**

- To touch the screen of the mobile phone with sharp articles is prohibited. Dust particles and nails may scratch the screen. Please maintain the screen clean. Please remove the dust on the screen with soft cloth gently, so as not to scratch the screen.
- In thunder raining days, please do not use the mobile phone when charge it or outdoor, so as to avoid being struck by thunder or other injuries.
- Please do not put the battery in high-temperature environment (high temperature will lead to heat of the battery upgrading), or else it may result in fire or explosion.
- Please keep the mobile phone being charged and the charger away from people or other flammable and explosive articles in order to avoid fire, explosion or other dangers!
- Please strictly adhered to the rules and do shut down the mobile phone on occasions which use of mobile phone is prohibited!
- Please do not put the mobile phone, battery and charger in the equipment with strong electromagnetic field, such as induction cooker and microwave oven; otherwise it will lead to circuit failure, fire or explosion.
- Please do not arbitrarily refit the mobile phone, or teardown the mobile phone and accessories without authorization. Improper refitting or teardown easily triggers fire and explosion of the mobile phone. Only the authorized organizations can repair the mobile phone.
- Please do not use batteries, charger or accessories of non-standard original models.
- Please do not joint the two poles of the battery, so as not to result in battery short-circuit.
- If the power wire has been damaged (such as the exposed and fractured), or the connector has been loosened, please don't use it, so as to avoid electric shock, short circuit of the charger or fire.
- The mobile phone should be powered off in the hospital or other places where use of mobile phone is prohibited. Mobile phone will affect proper work of electronic equipment and medical devices, such as pacemakers, hearing aids and other medical electronic

equipments. Pacemaker manufacturer proposes to keep the distance between the mobile phone and the pacemaker at least 15 cm, in order to avoid potential interference to the pacemaker by the mobile phone.

- Please do not uses the mobile phone when drive a car. In case of emergency, please use hand-free devices (which may be bought separately); otherwise, please park your car on the road side before making a call.
- Please do not put the mobile phone on car insurance airbag or region reachable by the airbag after spreading. Otherwise when the airbag expands or ruptures, the mobile phone is likely to cause serious damage to the people in the car due to strong external force.
- Please keep the mobile phone, battery and charger at place out of the reach of children. Please do not let children use the mobile phone, battery and charger in the absence of adults' supervision.
- In order to comply with provisions of RF leakage, when you wear a mobile phone or use the data functions of the mobile phone, please maintain the distance between the antenna and the body at least 1 inch (2.5 cm).
- Please power off the mobile phone before cleaning and maintenance. If the mobile phone is connected to the charger, you need to unplug the charger from the power outlet, and disconnect the connection between the charger and the mobile phone in order to avoid electric shock, short circuit of battery or charger.
- Do not use chemical lotion, scrubbing cleanser to wipe the mobile phone or the charger, otherwise it may damage the components or cause fire. Slightly wet and anti-static soft clean cloth can be used.
- Please do not throw the old and abandoned lithium batteries into trash can, send them to the designated locations or return them to our company.
- Please do not charge the mobile phone in environment with much dust, humidity, too high, or too low temperature (the permitted charging temperature range is  $0^\circ$ C ~ 40 $^\circ$ C), and the power wire can not be nearby the heating containers.
- Please do not use the phone to make bold to camera, video and recording that may infract the rights of the copyright owners.

 $\overline{2}$ 

3

- The company will not be responsible for any losses caused by not recording, deleting, destructing or damage of the photos, video and recordings caused by its accessories or software on the use of the functions including camera, video and audio.
- In the use of network function, if the users download a file with virus, which make the mobile phone can not be used normally; the company does not undertake any responsibility arising therefore.

**Warning:** The original manufacturer will not take on any responsibility for the users who are not in compliance with the above recommendations or improperly use the mobile phone.

**Note:** The application of value-added services of the mobile phone is provided by relevant service providers. Please refer to the relevant help or providers' notes for detailed information.

**Statement: The Company reserves the right to improve the product without making any advance notice, and keeps final interpreting rights on the product performance. The company commits to improve the product quality and gradually launches new versions of products. So if the contents stated in the manual are slightly different from the function, specification or design, please refer to the mobile phone. Such changes are not notified additionally, your understanding is appreciated.**

# **1 Start Using**

# **1.1 Battery**

The battery is attached with the mobile phone. The battery is not charged when the mobile phone is purchased but can support power on. Please recharge it for use after complete use up the battery for the first three times, which makes the battery easier to achieve the best state.

#### **1.1.1 Uninstallation and installation of battery**

 When uninstalling the battery, put the back of the mobile phone upward and press the button at the bottom of the rear cover introversive, then remove the rear cover of the mobile phone.

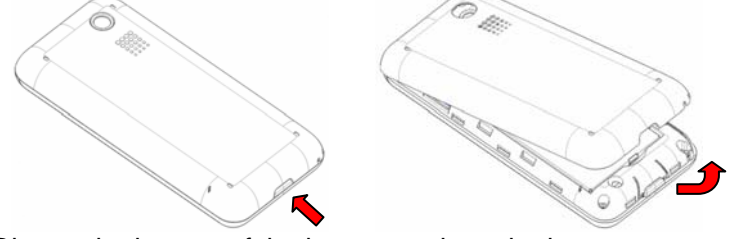

Dig out the bottom of the battery and get the battery out.

- When installing the battery, insert the card teeth at the top of the battery into corresponding card slot of the mobile phone, and then press the battery down to install the battery in place. The battery must be ensured to be installed before power on.
- **Finally install the rear cover of the mobile phone.**

# **1.1.2 Charging the battery**

When the power was lower than normal, the phone prompts battery low. Please charge for the battery, if you don't charge or change battery for a long time, the phone will be powered off automatically.

Please use the standard charger and battery, insure the battery's liver time. When charging the battery, you should insert the charger to the power source and connect the mobile phone, the phone will enter charging mode and display corresponding charging icon which indicates that battery is being charged. During the charging period, the battery, phone and charger will become hot, which is a normal phenomenon. When charging is completed you should pull out the charger.

#### **Warning:**

The stated charging temperature ranges from 0°C to 40°C. **Please do not use charging equipment if the temperature exceeds the range. Please do use the charger provided by the supplier. Application of unauthorized charger may trigger danger and breach the mobile phone maintenance warranty.** 

#### **1.1.3 Use of battery**

In actual use, working hours of battery varies with the network status, working environment and different using manners.

#### **1.2 SIM card**

Your network operator will provide you a plug-in SIM card which is the key for your access to the digital GSM network. **Prior to use of mobile phone, you need to insert effective SIM card.** 

All relevant information concerning network connection will be recorded in the SIM card. SIM card can be removed from your mobile phone and be used in any other GSM mobile phone (new mobile phone automatically read SIM card).

In order to prevent loss and damage to the information in the card, you should avoid touching the metal area and keep it away from electricity and magnetic places. SIM card once being damaged, you will not be registered to the GSM network.

#### **Warning:**

**You must power off the mobile phone before removing the SIM card. Inserting or removing the SIM card is absolutely prohibited when the external power supply is connected, otherwise SIM card and mobile phone may be damaged.** 

#### **1.2.1 Insertion of SIM card**

Power off the mobile phone and remove the rear cover.

■ Insert the SIM card correctly in the card slot according to corresponding installation icon.

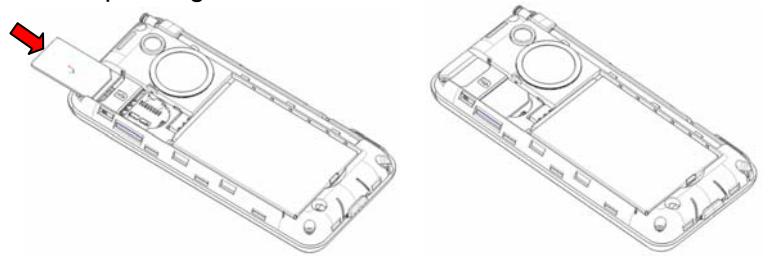

 If you need to remove the SIM card, please power off the mobile phone, and then remove the SIM card.

### **1.2.2 Unlock the SIM card**

In order to prevent illegal use, SIM card adopts PIN code (personal identification code) encryption protection (please refer to chapter 14.4.1). If this function is selected, correct PIN code should be input correctly each time when you power on the mobile phone, thus to unlock the SIM card for normal use of mobile phone. Users can disarm the SIM card protection. And in this circumstance, illegal use of the SIM card can not be prevented.

- Long press the **Pwr** key to power on the mobile phone;
- Input the PIN code correctly and press **SI** key to confirm.

If the PIN code input is error for three consecutive times, your SIM card will be locked by the network. The mobile phone will enquire the PUK code which will be provided by your network operator. If the PUK code input is wrong for 10 consecutive times, the SIM card will be permanently barred.

#### **Note:**

**Your network operator will set a standard PIN code (4 to 8 numbers) for you and you should change it to private password as soon as possible.**

#### **1.3 Plug and unplug the memory card**

- When the rear cover of the mobile phone is removed, the memory card slot at the side can be seen.
- When the memory card is correctly inserted to the card slot, the mobile phone will show the hint of "Card Plugged In".

7

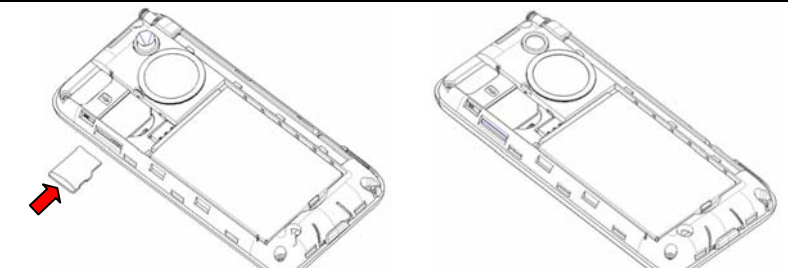

- To remove the memory card, please push the memory card to the slot and the memory card will automatically pop out from the card slot. Then the mobile phone will show the hint of "Card Plugged Out".
- Then cover the rear cover of the mobile phone. Please keep your memory card safe.

**Note:** 

**For removing the memory card, after pushing the memory card to the slot, please do not move your finger from the card slot to avoiding the memory card flip out from the card slot directly.** 

# **1.4 Plug and unplug the earphone**

Insert the connector of the earphone to the USB jack at the left side of the mobile phone. Gently pull out the earphone to remove it.

# **1.5 Status bar and content**

In standby interface you can get the information that you need from the indication icons on the screen.

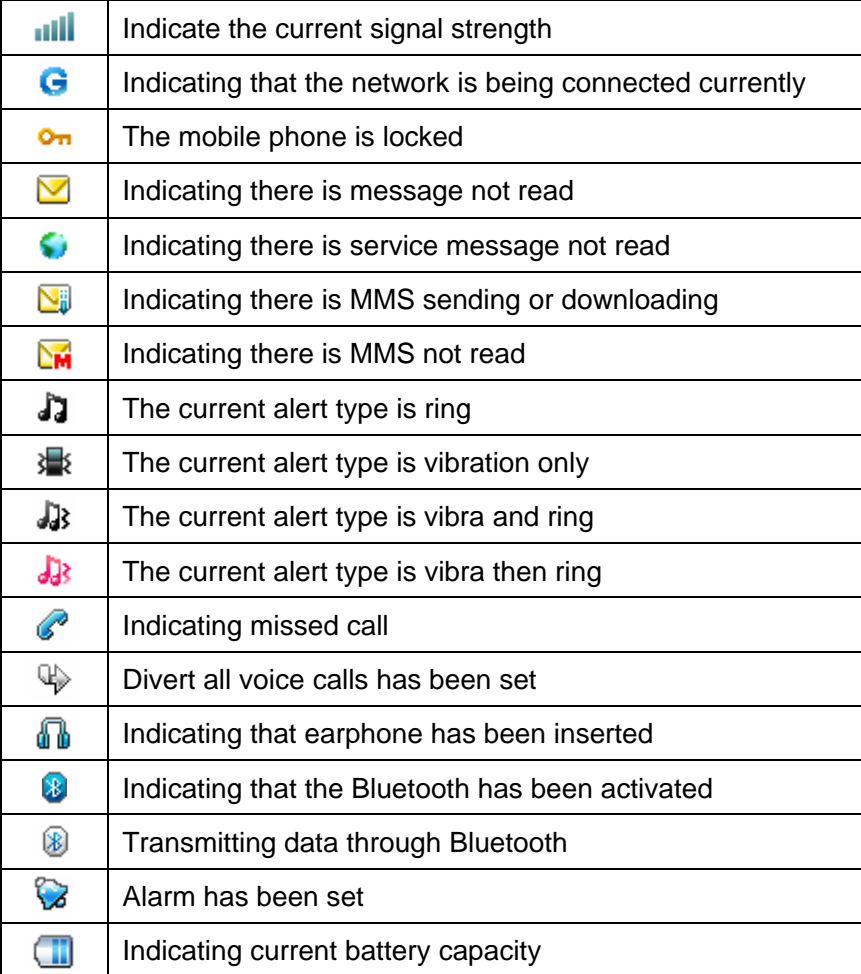

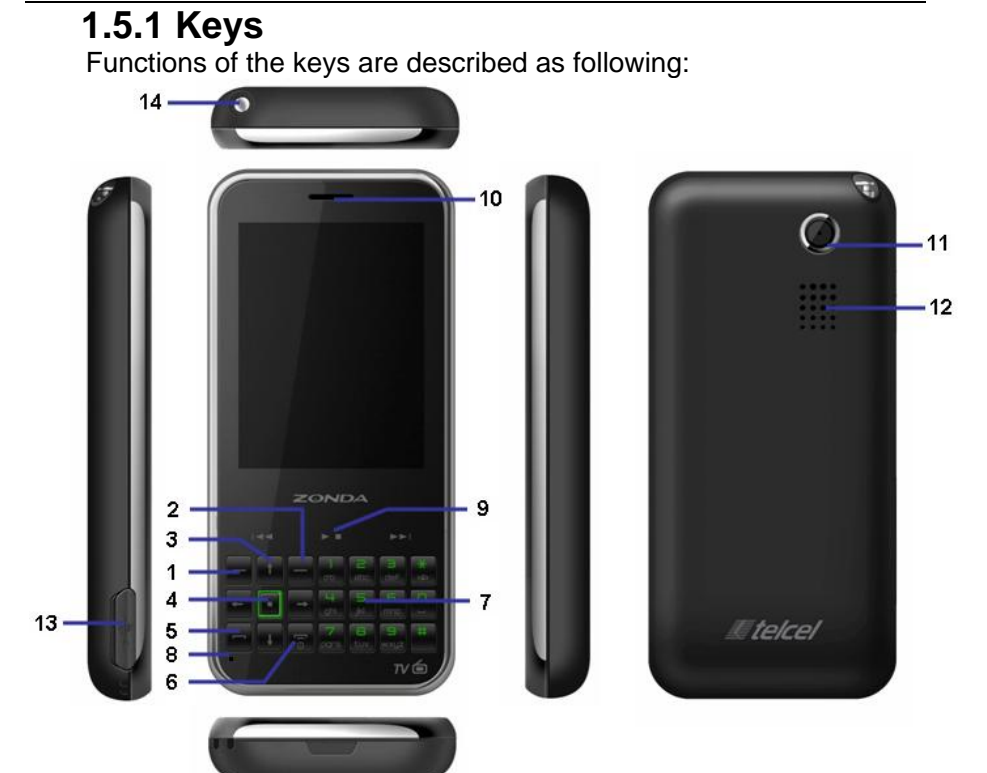

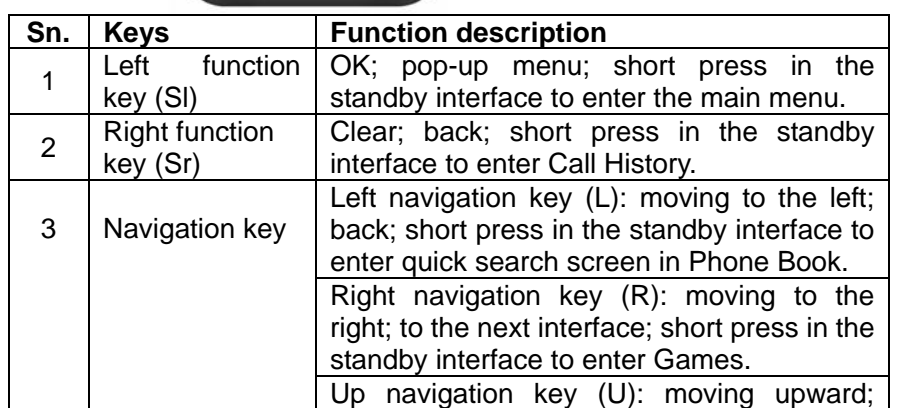

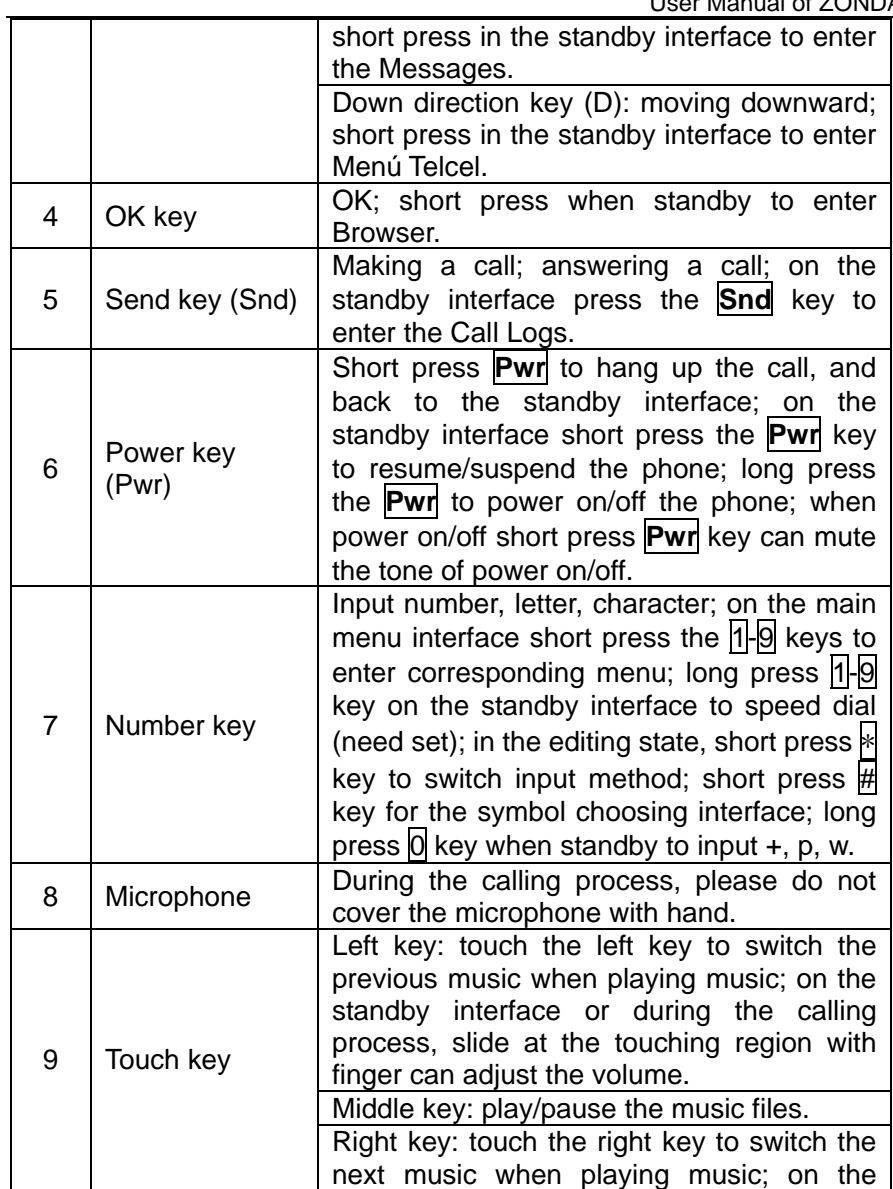

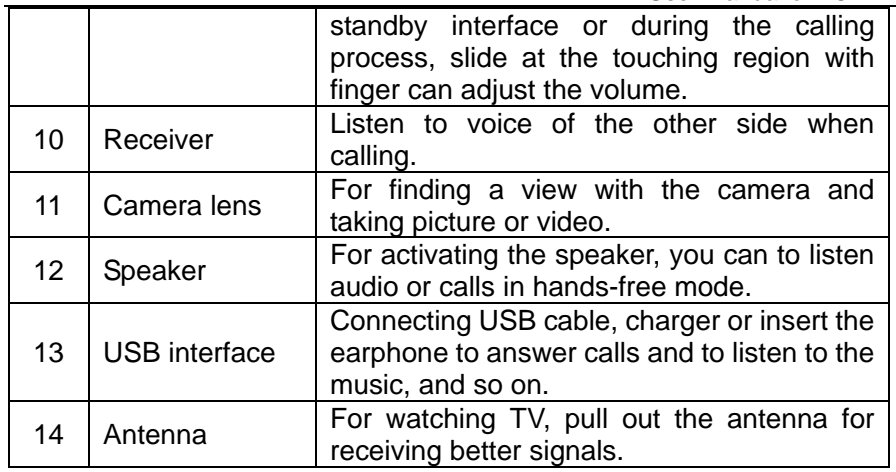

#### **Note:**

**In the manual "short press X key" refers to loose the key at once after pressing; "long press X key" refers to loose the X key after pressing it for over one second.** 

# **1.5.2 Input of Number and Character**

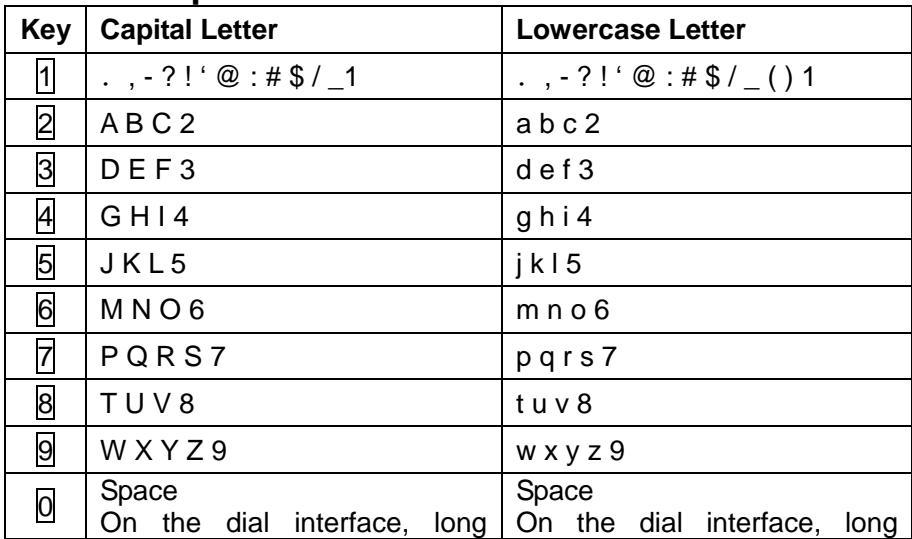

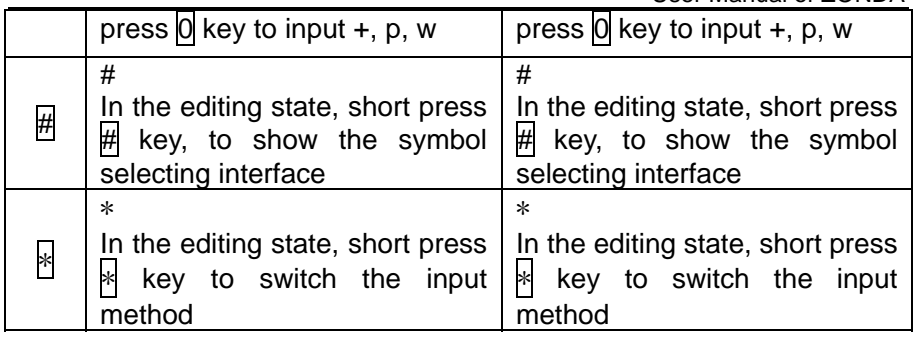

### **1.5.3 Text input and edit window**

Entering the text input interface, you can short press the  $\mathbb{\Re}$  key to switch input method; short press the  $\overline{H}$  key for the symbols selecting interface; you can also activate the **Option** to select *Input Method* so as to switch the preferred input methods, select *Insert Symbols* to pop-up the symbols selecting interface.

# **2 Dial and answer the call**

# **2.1 Making a call**

When the network operator's name appears on the screen, the mobile phone enters into the normal standby state in which you can dial or answer a call. The network signal strength indicator at the top of the screen will show the network signal strength. The call quality is relatively largely impacted by obstacles. Therefore, movement in a small range can effectively improve the signal strength.

### **2.1.1 Direct dial**

#### **Making domestic call**

In the standby interface, input the call numbers (please add the area code for domestic long-distance calls), then press the **Snd** key to make the call.

#### **Calling extension of fixed number**

When calling the extension number of a fixed number, you need to dial the host number and then dial the extension number according to the corresponding voice hints. If you insert "p" between the host number and extension number, the mobile phone will automatically dial the extension number for you.

#### **Making an international call**

To make an international call, you simply need to input the symbol "+", then input the country code and complete phone number that you want to dial.

# **2.1.2 Making a call from the Phone Book**

Enter the Phone Book interface; select corresponding contact person and phone number, and then press the **Snd** key to dial the number.

#### **2.1.3 Speed dial**

In Speed dial, you can separately set number keys  $[2-9]$  to set up phone numbers (please refer to chapter 14.2.11).

Enable speed dial, on the standby interface; long press the number keys  $[1, 9]$ , you can automatically dial the telephone numbers which has been set up. If speed dial has not been set for the number key you selected, the mobile phone will hint you "No Speed Dial Number Saved".

#### **2.1.4 SIM card location dial**

On the standby interface, press the number key and  $#$  key in sequence, the telephone number saved at corresponding location of the SIM card will automatically appear. Then, activate **Option** to select *Dial*  or press **Snd** key to make the call.

#### **2.2 Answering a call**

#### **2.2.1 Answering new call**

If there is a new incoming call when you making a call, the mobile phone will pop up caller interface (Call waiting is activated), and the mobile phone will give a short prompt to tell you that you have a new call. At this time, you can press **Snd** key or activate **Option** to select *Answer* to answer the new call. When you answer a new call, the original call will enter holding status. At this time, you can activate **Option**, to select **Swap** to the original call, and the new call will enter holding status.

#### **2.2.2 Connecting two calls at the same time**

When two telephone numbers are connected, activate **Option**, and you can operate as follows:

*Swap:* switch call.

**Conference:** when making conference call, you can have

conversation separately with designated conference participant.

*Transfer* (network support is required): transfer the current call to your designated phone number.

*End Single:* hang up the current call.

*End All:* hang up all the current calls.

**Phone Book:** enter the phonebook interface.

**SMS:** edit the SMS and send it.

*Sound Recorder:* record the current call.

*Mute:* on/off settings can be conducted. If the function is activated, voice of the call can be temporarily closed, when you can hear the other's voice but the other person can not hear your voice, which is convenient for you to have conversation with a person in the local area when making a call; when the function is off, then the call returns to normal state.

**DTMF:** on/off settings can be conducted. If the function is activated, when calling the telephone exchange, you can call the extension in accordance with voice clews; the aforesaid functions are unavailable if the function is off.

#### **2.2.3 Conference call**

During the conference call, activate **Option**, and you can operate as follows:

*Split:* separate the member selected from the conference call.

*End Single:* end the current call.

*Hold All:* hold the current call with members of the conference, then others can not hear your voice; *Hold All* and to *Retrieve All*, to select the menu and you can recover normal conference call.

*End All:* end call the current call with members of the conference.

*New Call:* enter the dialing interface. Press **Snd** key to make the call after inputting the number.

**Phone Book:** enter the phone book interface for corresponding operation.

**SMS:** edit the SMS and send it.

*Sound Recorder:* record the current call.

*Mute:* on/off settings can be conducted.

**DTMF:** on/off settings can be conducted.

# **2.3 Emergency call**

In any country using the digital GSM network, if you are in the network coverage area (you can check the network signal strength at the top of mobile phone screen), even without the SIM card, you also is able to make an emergency call.

Power on, in the inputting interface for PIN code or phone lock password press **SOS** and you can make an emergency call.

**Note:** 

**The emergency call numbers in different countries or regions are different. Please refer to the local numbers for specific emergency service numbers.** 

# **3 Menu operation**

# **3.1 Main menu structure**

The function menu of the mobile phone is composed of Games, Messages, Menú Telcel, Phone Book, Browser, Multimedia, Call History, TV, Tools, Adjusts, Settings and File Manager.

# **3.2 Selection of main menu**

In the standby status, press **SI** key to enter the main menu. On the main menu interface, you can press navigation key, to select the menu you want to enter. You can also enter corresponding menu interface through pressing number keys corresponding with the function menu.

# **3.4 Menu Functions Form**

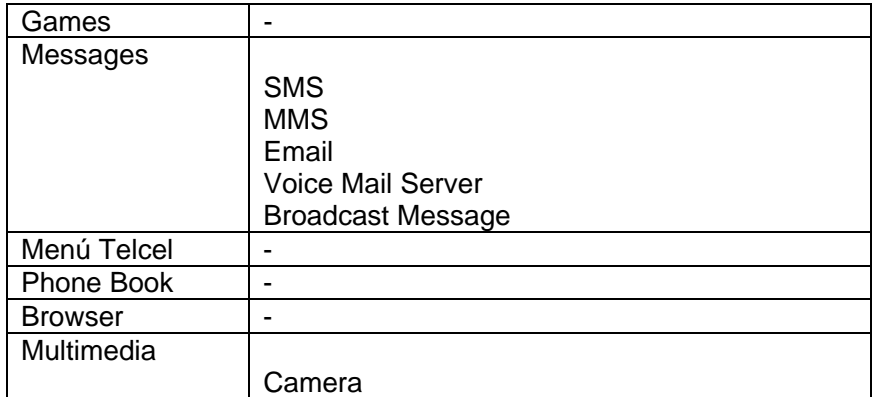

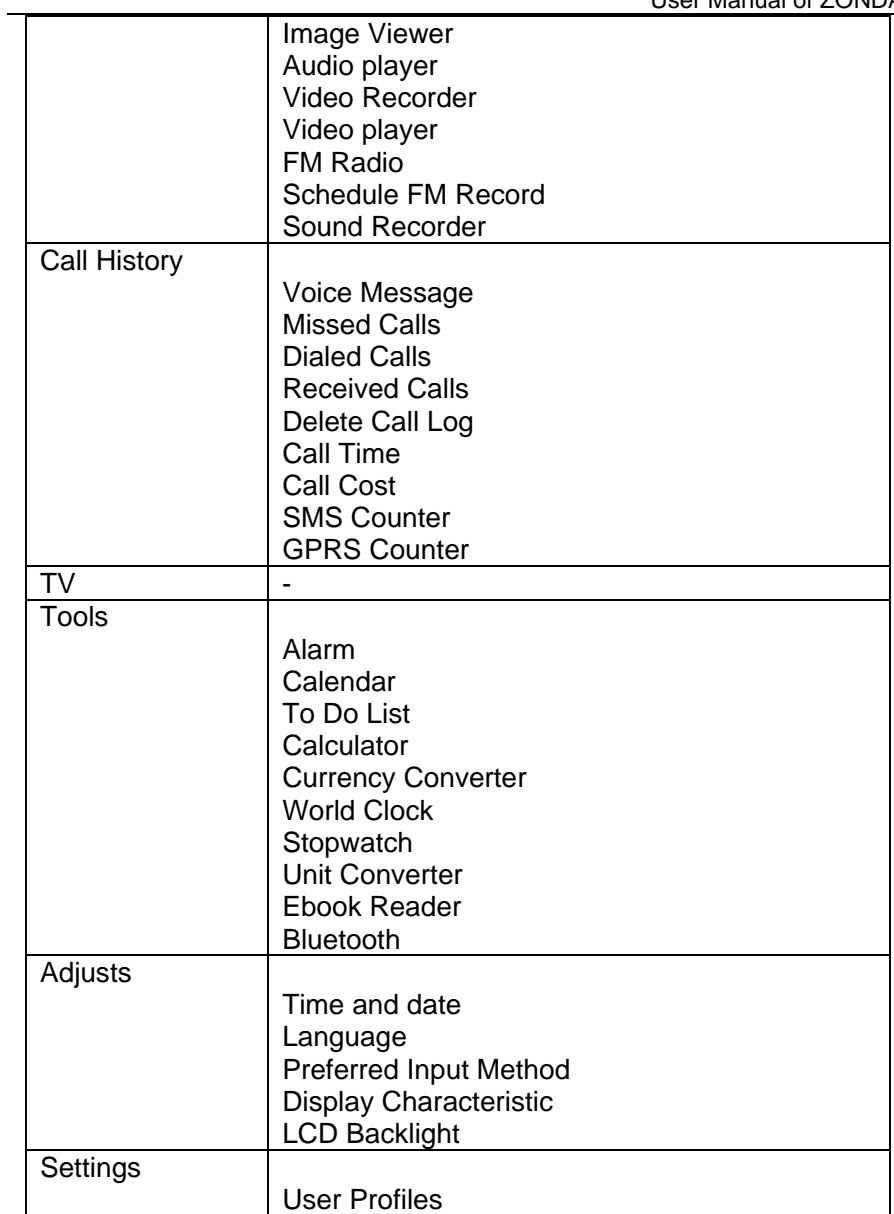

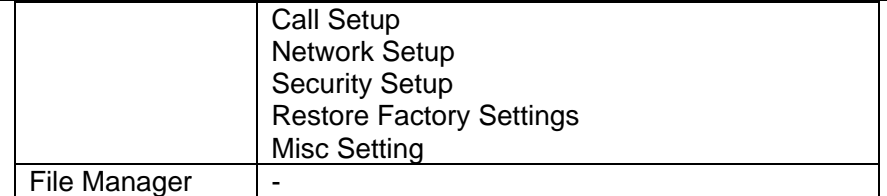

# **4 Games**

For richness your entertainment life, the mobile phone provides you the interesting games.

Please get more information in the instructions of the mobile phone.

# **5 Messages**

# **5.1 SMS**

### **5.1.1 Write Message**

#### **A) Content**

The edit method of content is text editing. In the message editing interface, activate **Option**, and then operate as follows:

*Done:* finish edit the current message.

*Use Template:* insert the text that is preset in the templates. **Insert Object:** insert the picture, animation, melody or sound. *Format Text:* set the text format.

*Insert PHB Number:* insert telephone number from Phone Book. *Insert PHB Name:* insert names from Phone Book.

**Insert Bookmark:** insert bookmark that is preset in the phone. *Input Method:* select input method for current message editing.

#### **B) Receiver**

After edited the SMS, select *Send* to enter the editing interface of phone number. Here, you can directly edit number to send; you can also enter the Phone Book to select contact to send, Select *Save* to save the SMS in outbox only. Select *Send to Many* to send the SMS to the specified listing members. Select *Send by Group* to send the SMS to all the specified group member.

#### **Note:**

**When sending message, the phone will give the related indication about sending status.** 

#### **5.1.2 Inbox**

When receiving SMS, the phone will give corresponding indication according to the related setting (please refer to chapter 14.1), and save this SMS in the inbox. Meanwhile, a small envelop icon will displayed in the standby interface and title bar (please refer to chapter 1.5), indicates that you have the unread SMS. The SMS amount which can be saved in phone is determined by the capacity of phone or SIM card.

Enter inbox and select the SMS which will be read, while reading SMS, operate as follows:

*Reply:* reply SMS to the current SMS sender.

*Delete:* delete the current SMS.

*Edit:* edit the current SMS.

*Forward:* forward the current SMS to other person.

*Copy to Phone/ (Copy to SIM):* copy the SMS saved in the SIM card (Phone) to Phone (SIM Card).

*Move to Phone/ (Move to SIM):* move the SMS saved in the SIM card (Phone) to Phone (SIM Card).

**Delete All:** delete all the SMS in inbox.

**Copy All:** copy all the SMS saved in the SIM Card (Phone) to Phone (SIM card).

*Move All:* move all the SMS saved in the SIM card (Phone) to Phone (SIM card).

*Use Number:* extract the numbers in the content of SMS and current sender then display them in list. If you select one number, you can dial, save to Phone Book or send SMS.

Use URL: extract the web URL in the SMS and display them in list, select one item of them to connect or add to bookmark.

*Use Email Address:* extract the Email address in the content of SMS, display them in list, and select one item of them to send or save to phone book.

**Save Objects:** save the picture, music in SMS to phone (This menu will be displayed when the SMS contain the files of picture, animation, melody or sound).

#### **5.1.3 Outbox**

Outbox is used to save the successfully sent SMS and the unsuccessfully sent SMS which is automatically saved.

#### **5.1.4 Template**

You can conduct following operations for template:

*Edit:* edit the current selected template.

*Erase:* erase the current selected template.

*Write Message:* enter the SMS editing interface, the selected template will be automatically added at the same time.

#### **5.1.5 Message Settings**

Enter the list interface of Message Settings menu, operate as follows:

**Profile Setting:** you can edit and set for the selected mode. Including: Profile Name, SC Address, Valid Period, and Message Type.

*Common Setting:* set the delivery report and reply path.

*Memory Status:* inquire the utilizing status of SMS storage space in current Phone and SIM card.

*Preferred Storage:* set the first storage location of SMS as Phone or SIM card.

*Pref. Bearer:* set the SMS sending channel.

### **5.2 MMS**

The phone support to receive/send the MMS but the maximum size is related to the operator. If the MMS exceeds the size restriction, the phone will not be able to receive and send this MMS.

MMS service support the following formats:

Image: JPG, GIF, BMP

Audio: AMR, WAV, MP3, AAC

If the received message includes the objects whose format can not be supported, this object will not be displayed or played in MMS.

**Note:** 

**There are many reasons can lead to unsuccessful sending of MMS, so please don't send the important content as possible by MMS.** 

#### **5.2.1 Write Message**

Enter the list interface of MMS menu, select *Write Message* to enter MMS editing interface.

**A) Receiver** 

Enter the editing interface of receiver, select *Add Number*; here you can directly edit the receiver's number. You can also enter Phone Book to view and select receiver. After finish the editing, enter the list interface of the edited contacts, here, you can edit or delete the edited receivers, you can also continuously add number or Email.

#### **B) Cc (Carbon Copy)**

Operations of Cc are same as that of receiver.

#### **C) Bcc (Blind Carbon Copy)**

Operations of Bcc are same as that of receiver.

**D) Subject** 

Enter the Subject editing interface, input the subject of MMS.

**E) Edit Content** 

Enter the content editing interface, activate **Option**, you can operate as following:

*Done:* finish edit the current message.

*Input Method:* switch input method.

*Add Image:* add picture into MMS.

*Add Audio:* add sound into MMS.

*Add Video:* add video into MMS.

*Add Attachment:* add the image, sound and video as attachment into MMS.

*Add Slide Before:* add new page before the current page.

*Add Slide After:* add new page after the current page.

*Add Bookmark Text:* add bookmark into MMS.

*Preview:* preview the current MMS.

**Slide Timing:** set the interval time between the MMS browsing page.

#### **F) Send MMS**

After edit the content of receiver and message, return to the list interface of MMS editing, press *Done* to enter the list interface of sending MMS. You can operate as following: Send Only, Save and Send, Save to Drafts, Exit. You else can select *Send Options* to set the correlative parameter of send MMS.

**Note:** 

**When sending message, the phone will give the related indication for sending status.**

#### **5.2.2 Inbox**

When receiving MMS, The phone will give corresponding indication according to the related setting (please refer to chapter 14.1), and save this MMS in the inbox. Meanwhile, a small envelop icon will displayed in the standby interface and title bar. The MMS amount which can be saved in phone is determined by the capacity of Phone.

Enter inbox and select the MMS which will be read, enter into option listing interface, conduct the following operations: View, Reply, Reply by SMS, Reply All, Forward, Delete, Delete All; you can else view the details and Use Details of current MMS.

#### **5.2.3 Outbox**

Enter into outbox to view the unsuccessfully sent MMS.

#### **5.2.4 Draft**

Enter inbox and select the MMS, activate **Option** to conduct the following operations: View, Send, Edit, Delete, Delete All, Properties, and Use Details.

#### **5.2.5 Template**

Enter the list interface of Template; activate **Option** to conduct the following operations:

*View:* preview the current pre-set MMS. Here, you can **Option** to play and save the objects.

*Write Message:* enter the listing interface of MMS editing, meanwhile, add the current pre-set message into MMS.

*Properties:* view the details of current pre-set MMS.

#### **5.2.6 Message Settings**

Enter the list interface of Message Settings; you can conduct the following operations:

*Compose:* set the creation mode, image resizing, auto signature.

**Send:** set the related parameters of MMS sending. Including: Validity Period, Delivery Report, Read Report, Priority, Slide Timing, and Delivery Time.

*Retrieve:* set the related parameters of MMS receiving. Including: Home Network, Roaming, Read Report, Delivery Report.

**Filter:** you can set the filter for MMS receiving.

**Server Profile:** edit, save and activate the settings of the profile.

*Memory Status:* view the utilizing state of the current MMS storage space.

**Note:** 

**Please set correct network connections in server profile before setup and send MMS. Here, insure your SIM card support GPRS connection, and turned on the MMS. Please consult with your network service provider.**

#### **5.3 Email**

Enter Email menu; you can conduct the following operations:

*Send and Receive:* send and receive the edited mails.

*Write Email:* edit the new mail.

*Inbox:* view the received mails.

*Outbox:* view the mails that are not successfully sent out.

*Sent:* view the sent mails.

*Drafts:* view the current saved mails.

**Delete All Folder:** you can delete all the mails in selected mailbox. *Delete All Mark:* delete all marked mails.

*Email Profile:* you can activate or edit the current mode. If you use this function first time, you need to edit your selected mode according to the information provided by mail service provider.

*Profile Setting:* set the correlative parameter of profile.

*Outgoing Server:* set the correlative parameter of outgoing

server.

**Incoming Server:** set the correlative parameter of incoming server.

*Signature:* you can set if activate/close the signature function when sending mails. You can also set to edit the picture signature and text signature.

#### **Note:**

**Please set corresponding mode in Email profile before edit Email and insure your SIM card support GPRS connection. Please consult with your network service provider.**

#### **5.4 Voice Mail Server**

The function of Voice Mail Server is provided by the network operator, you can apply to activate this service by your requirements. Before using this service, you must save the voice mail server number

which is provided by service provider. Activate this service, when you can not answer the call, the call is automatically divert to the voice mail server, which enables the caller leave message for you. The message is saved in the voice mail server of the service network; you can visit the voice mail server to take the messages.

# **5.5 Broadcast Message**

The function of broadcast message provided by the network operator, you can receive text messages of various subjects, such as weather and traffic from service provider. Before using this service, you must set the channel number which is provided by service provider.

Enter the menu list interface of Broadcast Message, you can operate as follows:

*Receive Mode:* activate and close the broadcast message.

*Read Message:* open and read the received broadcast message.

*Languages:* set whether to receive the broadcast message in all languages.

*Channel Setting:* select the existed channels to filter out the unnecessary channels, you can also add new broadcast channels and set the channel name and serial number. Select *Edit* to reset the existed channels. Select *Delete* to delete the existed broadcast channels.

# **6 Menú Telcel**

This function is provided by the network operator. According to the services provided by the SIM card, there will be different options appearing in this directory. The name and content of the menu are based entirely on the services provided by the network operator. For more information, please contact with the network operator.

**Note:** 

**This function depends on whether the network operator provides and whether you have ordered this service.** 

# **7 Phone Book**

# **7.1 Quick Search**

Enter the Quick Search interface, input the first letter of name and search the accordant records in Phone Book. When the record is not empty, activate **Option** to conduct the follow operations:

Add New Entry: edit new contact.

*Dial:* dial out the current contact person.

**Send SMS:** send SMS to current contact person.

**Send MMS:** send MMS to current contact person.

**View:** view the current contact in detail.

*Edit:* re-edit the information of current contact person.

**Delete:** delete the information of current contact person.

**Copy:** copy the information of current contact person to phone, SIM card or memory card.

*Move:* remove the information of current contact person to phone, SIM card or memory card.

**Duplicate:** duplicate the current contact person in the current storing location.

Send vCard: send current contact as vCard; you can also save this vCard to file.

# **7.2 Search Entry**

Enter the Search Entry interface, input the name and search the accordant records in the phone book.

#### **7.3 Add New Entry**

Select the storing location then enter the editing interface of contact.

#### **7.4 Copy All**

Enter the copy all menu to select the following options:

*From SIM to Phone:* copy all the SIM contact to phone.

*From SIM to Memory:* copy all the SIM contact to memory card.

*From Phone to SIM:* copy all the phone contact to SIM card.

*From Phone to Memory:* copy all the phone contact to memory card.

*From Memory to SIM: copy all the memory contact to SIM card. From Memory to Phone:* copy all the memory contact to phone.

When copy all the phone contact or memory contact to SIM card, only the name and number can be copied.

#### **7.5 Delete All**

Enter the menu list interface of Delete All to select the following options:

*From SIM:* delete all contact records from SIM card.

*From Phone:* delete all contact records from phone.

*From Memory:* delete all contact records from memory card. **One by One:** delete the contact records one by one.

When select delete all from SIM card, phone or memory card, the mobile phone will indicate you to enter password (default password is 0000). The correct password need to be inputted, then can conduct the deleting operation.

### **7.6 Caller Group**

Enter the Caller Group, select the needed group, you can edit the information of current caller group. The members of caller group are limited as the records which are stored in your phone or memory card.

# **7.7 Extra Number**

Enter the list interface of Extra Number, you can set the owner number, service dial number and SOS number of the phone according to corresponding operation (the function needs support of network).

#### **7.8 Settings**

Enter the Settings interface and conduct the following operations:

*Memory Status:* view the storage capacity and used space of contact person in phone, SIM card and memory card.

**Preferred Storage:** set the default storing location in Phone Book.

**Fields:** set edit item of add new contact interface (only limited as the contact persons whose storage locations is phone or memory card).

*My vCard:* edit and send the edited vCard.

# **7.9 Caller Picture**

You can browse the pictures which are stored in phone or memory Card to set it as caller picture.

Caller Picture support the formats of JPG, GIF, BMP, the max size is 20k.

# **7.10 Caller Ring Tone**

Set the Caller Ring Tone of caller group or contact in Phone Book.

# **8 Browser**

The mobile phone has WAP (Wireless Application Protocol) function, with which you can browse websites through WAP service. You can normally use the WAP internet service under the premise of correctly setting the network. This function is provided by the network operator,

Please contact with your network operator or service provider.

#### **8.1 Browser Menu under Offline Status**

#### **Homepage**

You can access the preset website directly.

#### **Bookmarks**

Bookmark is used to save the websites that you are interested in.

#### **Recent Pages**

Look over the history website browsed.

#### **Enter Address**

Entering the website editing interface, you can directly edit the object website to log on.

#### **Service Inbox**

It is used for receiving the network message. Example: WAP PUSH message.

#### **Settings**

Enter the *Settings* menu list interface, and the following operations are available:

*Edit Profile:* you can edit and activate the selected profile. You can surf on the internet only when you set and activate correctly according to local network.

*Browser Options:* you can set relevant parameter that you browse. *Service Message Settings:* turn on/off receiving service message.

*Clear Cache:* the messages that you have visited will be stored in the cache of the mobile phone. Select the operation to erase the temporary message in the cache. Please erase the temporary files recording your internet surfing message.

*Clear Cookies:* remove the website logging-on message stored in the cache of the mobile phone.

*Trusted Certificates: view the Trusted Certificates.* 

#### **8.2 Browser Menu under Online Status**

Under online browsing status and the following operations are available:

*Goto:* browse the currently selected website.

**Homepage:** visit the first page of the current website.

*Refresh:* refresh the current website.

*Bookmarks:* enter into bookmark list and you can conduct

corresponding operations.

*Recent Pages:* enter into Recent pages and you can conduct corresponding operations.

*Enter Address:* input the website that you want to visit, and press **OK** to browse the website.

*Set as Homepage:* set the current website as the homepage.

*Add Bookmark:* setting the current website as the bookmark.

**Save Picture:** entering picture select mode.

**Service Inbox:** enter into service inbox list and you can conduct corresponding operations.

**Settings:** enter the settings menu list interface, and you can conduct corresponding settings concerning the network.

**Exit:** return to the network service menu list interface and disconnect the network connection.

# **9 Multimedia**

# **9.1 Camera**

Enter the interface of finding a view, you can operate as follows: *Album:* the album stores the pictures taken by mobile phone. *Camera Settings:* set the correlative parameter of camera.

*Image Settings:* set the photo image size and image quality. *White Balance:* set the white balance state.

*Scene Mode:* set the scene mode of shooting.

*Effect Settings:* set effect style of the pictures taken.

*Add Frame:* set the frame only for the resolution of 240x320. **Storage:** set storage of picture.

*Restore Default:* recover the camera parameters to factory default setting.

When the album is empty, the menu list interface of option will show the *Browse Style* and *Storage* only.

# **9.2 Image Viewer**

Enter the Image Viewer list interface and activate **Option**, then the following operations are available:

*View:* preview the current picture.

*Browse Style:* set the picture display mode.

*Forward:* send the current picture.

**Rename:** rename the current picture.

**Delete:** delete the current picture.

*Delete All Files:* delete all the pictures in the image viewer. *Sort:* sort all pictures in the list.

**Storage:** set to display picture from the Phone or the memory card.

If the list is empty, the option list interface only displays *Browse Style* and *Storage*.

# **9.3 Audio Player**

Enter the Audio Player interface; activate **Option**, then you can operate as follows:

*Play List:* Enter the play list interface. Select *Play* to play current music file. Select *Detail* to view the detail of current music file. Select *Add to Rings* to add the current music file into the ring tone list. Select *Refresh List* (when the setting of *List Auto Gen* in the *Settings* option menu is on) to update the play list; select *Settings* to set parameters of the audio player. When the lyrics display state is opened, and if there is the lyrics file with the same name under the path of music files (file suffix is .lrc), then the lyrics can be simultaneously shown when the music is playing.

*Settings:* set parameter of music player.

If there is no music file in list, the *Refresh List* and *Settings* are displayed only in menu list interface.

**Note:** 

**The playing list defaults the selective location as "Musica" folder. Namely, when the music files stored in "Musica" folder can be automatically updated to play list.**

### **9.4 Video Recorder**

Enter into Video Recorder, activate **Option**, and you can conduct the following operates:

*To Player:* please consult the related operation explanation about Video Player.

*Camcorder Setting:* set the related parameter of video recorder.

*Effect Setting:* set effect styles of the video record.

*Storage:* set the storage location of video record.

*Restore Default:* recover the video parameters as factory default setting.

### **9.5 Video Player**

Video Player can be used for playing videos. Enter the video list, operations as follows:

**Play:** play the current selected video.

*Forward:* you can send current selected video files.

*Rename:* rename current selected video.

**Delete:** delete the current selected video.

*Delete All Files:* delete all video files in the list.

**Sort:** sort video files in the list.

*Bluetooth Settings:* set to turn on/off the BT stereo output, and select the current matched state of BT stereo headset.

*Storage:* set the read location of current video files, the Phone or the Memory Card.

*Video Help:* presentation shortcut key function.

If there is no video file in list, the *Bluetooth Settings* and *Storage* are only displayed in menu list interface.

**Note:** 

**The default read location of video player list is "Video" folder**,**namely, only the video files stored in "Video" folder can be read.** 

#### **9.6 FM Radio**

Enter into option list and conduct operations as follows:

*Power:* turn on/off the radio.

*Channel List:* display all the channels existed in the list.

*Manual Input:* manually input the channels.

*Preset Auto Search:* automatically search channels and update the current channel list.

**Settings:** set the correlative parameter of FM radio.

*Record:* you can record the current playing content of the radio.

*Append:* used for storing the recorded file while listen to the FM radio.

*File List:* operate the recorded files stored in Append.

#### **9.7 Schedule FM Record**

Activate the function, the phone turn on FM radio and record current program automatically when time out.

# **9.8 Sound Recorder**

When the recorder list is not empty, select one of the recording files and activate **Option**, you can conduct the following operations:

*Record:* start the new recording.

*Play:* play the current selected recording file.

*Append:* continue to add record on the previously selected recording file.

*Rename:* rename of the current recording file.

*Delete:* delete the current selected recording file.

**Delete All:** delete all the recording files in the recording list.

**Settings:** you can set the storage location, file format of the recording file.

*Forward:* send current selected recording file.

When the recorder list is empty, the interface only displays *Record*  and *Settings*.

# **10 Call History**

### **10.1 Voice Message**

Voice Message stored the recorder of auto answered calls after the Ans. Machine is turned on.

Enter the list interface of Voice Message, you can play and delete the current voice record; also can save and call back the number.

#### **10.2 Missed Calls**

Missed Calls stored the record of not answered incoming call. You can operate as follow: Delete, Save to Phone Book, Dial, Edit, Send SMS and Send MMS.

#### **10.3 Dialed Calls**

The operations of Dialed Calls are same as that of Missed Calls.

### **10.4 Received Calls**

The operations of Received Calls are same as that of Missed Calls.

#### **10.5 Delete Call Log**

Enter the menu list interface of Delete Call Log; you can select appointed record to delete.

31

# **10.6 Call Time**

Enter the menu list interface of Call Time, you can view the interrelated call time and you can also to reset all time.

### **10.7 Call Cost**

Start the Call Cost function needs the support of network service provider. Please contact with your network service provider.

#### **10.8 SMS Counter**

Enter the menu list interface of SMS Counter; you can view the amount of current sent and received SMS. You can also reset the SMS counter, namely reset the current records to zero.

# **10.9 GPRS Counter**

Enter the menu list interface of GPRS Counter; you can view the data flux transmitting in GPRS network. You can also reset the current records to zero.

# **11 TV**

Activate this function; you can watch the TV in real time. Enter into TV, activate **Option** conduct the following operations: **Settings:** you can set the current region and snapshot storage.

**My Channel:** view current channel list.

*Auto Search:* search the TV channel that can be currently received, meanwhile replace the old channel list with the current searched list.

**Screen Switch:** switch the display mode of currently playing for the TV program.

*TV Recorder:* record the current playing content of the TV. The function require as much as storage space, so please select Memory Card as storage location for record file.

*Manual Input:* manual input the frequency of the channel.

# **12 Tools**

# **12.1 Alarm**

There are 5 alarms in your mobile phone. The functions and using methods of the 5 alarms are completely same. You can set to turn on/off respectively.

#### **Set alarm**

Select an alarm, enter the setting interface of this alarm, you can

turn on/off this alarm, and set the time of the alarm, at the same time, you can set this alarm in detail.

#### **Alarm Remind**

When the alarming time comes, there is alarm hint in handset (according to alarm setting).

If the mobile phone is under an order of power off, when the time of alarm sound come, pop up the power on confirmation interface, here, you can select power or not.

Pay attention to that the alarm still sounds according to the former setting time after you adjust the date and time. You can reset the date and time of next alarm according to the changed date and time.

### **12.2 Calendar**

Enter the calendar interface, the current month calendar is displayed on the screen, and the current date has a frame around the number with special color. When you enter the settings to change the date for your mobile phone, the calendar information on screen is changed accordingly.

#### **View Tasks**

Activate **Option**, you can operate as follows (the list is not empty): *View:* check the content of selected task items.

*Add:* add new task items.

*Edit Task:* edit the current task items.

**Delete Task:** delete the selected task items.

**Delete All:** delete all task items.

*Send vCalendar:* send current task items or save to file.

#### *Add Task*

User needs select corresponding task type and input the relative information when add new task.

#### **Jump to Date**

Input the date need to be switched (in a valid period of time), return to the calendar main interface, display the inputted date.

#### **Go to Weekly view (Go to Monthly view)**

Set the display method of calendar main interface as Weekly view chart/Monthly view chart.

# **12.3 To Do List**

Memo is used for add and view task items.

# **12.4 Calculator**

The calculator performs four operations as addition, subtraction, multiplication and division. Enter calculator interface, user can directly input numbers and start calculation. The numbers and characters inputted are displayed in editing window.

When the calculation of dividing 0 overflows, the result is larger than 999999999999 or less than -999999999999, the mobile phone will display the wrong hint "E".

# **12.5 Currency Converter**

Using this function, you exchange the certain amount of money to the equivalence money of many other different countries or areas.

#### **12.6 World Clock**

Enter into world clock interface; move the direction line of time zone, the corresponding city name on screen will be renewed.

#### **12.7 Stopwatch**

Enter into Stopwatch interface; you can select the Typical stopwatch or nWay stopwatch.

If reset the nWay stopwatch to zero, you can long press **Sl** key when stopwatch is in the pause state.

#### **12.8 Unit Converter**

Enter Unit Converter interface, input the relative data, press **OK** key, system will exchange the results automatically.

#### **12.9 Ebook Reader**

This function can be used for read the files which are stored in the Phone or Memory Card (confirm the Memory Card is inserted).

Enter the interface of Ebook file list, activate **Option** and you can conduct the following operations.

**Open Ebook:** read the file current selected.

*Cleanup Bookshelf:* rearrange the files in the folder.

*Global Settings:* set the font style, font size, scroll by, auto scroll, scroll speed, full screen, Encoding and select memory for reading of

#### Ebook.

*Book Info:* display the content of Ebook such as title, size, and format.

**Delete:** delete the selected file.

*Delete All Files:* delete all files displayed in Ebook menu.

**Sort:** arrange all files in sequence which is displayed in Ebook.

*Apply Global Settings:* renew the relative settings of Ebook.

**Help:** introduce shortcut key of Ebook functions.

When Ebook list is empty, activate **Option**, the menu list interface only display *Cleanup Bookshelf* and *Global Settings*.

### **12.10 Bluetooth**

Bluetooth technology can carry out the wireless connection between the electronic devices. For Bluetooth device transmits data via wireless wave, Bluetooth connection signal may be disturbed by some barriers (such as wall or other electronic devices). So the maximal distance between 2 Bluetooth devices should not exceed 10m, some regulations of restricting to use Bluetooth devices are established in some countries or areas, please consult with local supervision department.

Enter into Bluetooth menu list interface, you can operate as follows:

**Power:** turn on/off the Bluetooth function. When Bluetooth function is turned off, all Bluetooth connection are ended, you can not transmit and receive data by using Bluetooth. Please turn off the Bluetooth function when your phone is used for other operations, because Bluetooth connection will consume the battery capacity.

*Inquiry Audio Device:* system will automatically search the hands-free device, and then shows the results after searching.

*My Device:* enter into my device, if has not connected with other device, you can select *Inquiry New Device* to search and compare with the mobile phone, else the records of Bluetooth devices which has connected with this handset are shown on the interface.

*Active Device:* check the current connected Bluetooth devices and services.

**Setting:** enter the list interface of setting menu, operate as follows: Visibility, Change Device Name, Authentication, Audio Path, and FTP Setting.

*About:* show the related service information of the Bluetooth device, including: device name, address of Bluetooth device and so on.

# **13 Adjusts**

# **13.1 Time and date**

**Set Home City:** modify the current city in which the mobile phone is located.

**Set Time/Date:** you can set the time and date of the mobile phone according to designated format and set whether to activate the daylight saving time function.

**Set Format:** you can set the time and date format of the mobile phone.

*Auto Update of Date and Time:* use this function can update the date and time from the server (need the support of network provider).

# **13.2 Language**

Entering the language list interface, you can set the language of the mobile phone.

# **13.3 Preferred Input Methods**

Entering the Preferred Input Methods list, there are multiplicity input methods to be selected. You can choose one input method as the default input method for word editing.

# **13.4 Display Characteristic**

Entering the Display Characteristic menu list interface, you can set the Wallpaper, Screen Saver, Power On Display, Power Off Display, Show Date and Time, Show Owner Number, Greeting Text, Dedicated key.

# **13.5 LCD Backlight**

Entering the LCD Backlight interface, you can set the brightness of the LCD backlight and time of the backlight respectively.

# **14 Settings**

# **14.1 User Profiles**

User Profiles are a group of preset characteristic definition. You can also change and save other definitions in the profiles according to your own preferences. The mobile phone provides a set of default profiles

including the General, Meeting, Outdoor, Indoor, Headset and Bluetooth. Only when the earphone is inserted the headset profile can be automatically activated, while all other profiles will be automatically disabled.

# **14.1.1 Activate profile**

After selecting the other profiles except the earphone profile, press **SI** key and activate **Option** to select **Activate**. Then the working styles of the mobile phone are set according to the selected profile. When the earphone is inserted, the headset profile will be automatically activated.

### **14.1.2 Customize setting**

Enter the customize setting list; the user can set the parameters under different profiles:

**Tone Setup:** setting the ring tone for incoming call, power on, power off, message tone and keypad tone.

*Volume:* setting the volume of the ring tone and key tone.

*Alert Type: setting current ring tone mode.* 

*Ring Type:* setting the current ring tone type.

*Extra Tone:* setting the alert tones such as warning, error, camp on, connect.

*Answer Mode:* setting to on/off any key to answer calls. Activating any key answer, when incoming a call, press any key other than **Pwr** key, **Touch** key or **Sr** key to answer the call. In the headset profile, you can also set auto answer besides any key answer.

# **14.2 Call Setup**

#### **14.2.1 Caller ID**

The function is to set whether to allow the phone number being displayed in the mobile phone of the person being called. This function needs to be supported by the network service provider. Please get in touch with the related network service provider to open the relevant service.

**Set by Network:** when the user of the mobile phone is the caller, the network decides whether the number of the caller to be displayed in the mobile phone of the person being called.

*Hide ID:* when the user of the mobile phone is the caller, set the caller's number being hidden.

**Send ID:** when the user of the mobile phone is the caller, set the caller's number being displayed.

### **14.2.2 Call Waiting**

Enter the call waiting menu list interface, you can activate and deactivate the call waiting function and can query the status.

After the function being activated, if you have a new incoming call while in calling process, your mobile phone will display the new call interface, and the call can be received normally. If the function is turned off, new incoming calls can not be displayed.

#### **14.2.3 Call Divert**

Call Divert is used to divert the call to your designated phone. The success of call divert setting is related with the network and SIM card. The system will give appropriate setting tips.

When setting this function, you need to input the correct phone number to divert incoming calls correctly to the designated phone.

**Note:** 

**If the divert call you set is a fixed phone, please add the area code before inputting the telephone number.** 

Entering the call divert list and following operations are available:

*Divert All Voice Calls:* if the function is activated, all calls will be unconditionally diverted to designated telephone.

**Divert If Unreachable:** if the function is activated, incoming calls will be diverted to designated telephone when your mobile phone is not in the service area.

**Divert If No Answer:** if the function is activated, incoming calls will be diverted to designated telephone when your mobile phone is not answered during time set.

*Divert If Busy:* if the function is activated, incoming calls will be diverted to designated telephone when your mobile phone is busy.

**Divert All Data Calls:** if the function is activated, all data calls will be diverted to designated telephone.

*Cancel All Divert:* cancel all call diverts.

#### **14.2.4 Call Barring**

The operation needs network support. Please contact your network provider to apply this service. Network provider will provide the corresponding network password for you to activate this service.

#### **14.2.5 Line Switching**

Through this function, you can switch between Line 1 and Line 2.

#### **14.2.6 Call Time Reminder**

You can set the call time as *Single* or *Periodic*; you can also select *Off* to turn off this function.

#### **14.2.7 Ans. Machine**

If the function is activated and there are calls not answered or inconvenient to be answered, the mobile phone will answer the call automatically according to your settings and save the call recorder at appropriate location. You can enter the call history and listen to the voice message.

**Note:** 

#### **During the record process, you can not receive other incoming calls.**

Enter the Ans. Machine and the following operations are available:

*Auto Answer:* turn on/off auto answer function and set the time of auto answer.

*Greeting Message:* setting the prompt of auto answer. You can select the Default prompt or select the voice recorder of WAV format from the file manager as the prompt.

*Max Duration:* setting the recording time for auto answer.

*Storage Path:* setting the record file storage location. When the memory was low, the function can be limit, and prompt "Storage Full".

#### **14.2.8 Call Time Display**

If the function is activated, during the calling process, the call interface will display the current call time.

#### **14.2.9 Auto Redial**

Turn on/off Auto Redial function. If the function is activated, when the mobile phone makes an outgoing call and the other side can not answer it, then the mobile phone will auto redial the number for ten times. You can abort dialing the current number when in dialing interface.

#### **14.2.10 Black List**

In the Black List, current default calls that you refuse to answer are stored. Before activating the black list, you should added numbers to the black list; otherwise the function will not be activated.

#### **14.2.11 Speed Dial**

Speed Dial refers to the number keys  $2-\sqrt{9}$  representing different phone numbers (Note: number key  $\overline{\Lambda}$  has been default set as Voice Mail Server). When you have enable the speed dial function, on the standby interface, long press the number among the number keys  $|1|$ -9 and you can dial corresponding telephone number. If telephone number is not set for the number key, the mobile phone will give corresponding tips.

### **14.3 Network Setup**

This function allows you to select appropriate network when roaming (excluding your attributed network).

**Note:** 

**Please do not register networks inconsistent with the SIM card, so as to prevent unavailability of normal use. For details, please consult your service provider.** 

*Network Selection:* 

*New Search:* research for the network according to the network searching mode set in the mobile phone.

*Select Network:* searching for network; you can select the network you needed from the network list.

**Selection Mode:** you can select automatic or manual mode. *Preferred Networks:* you can select the preferred network from the network list.

*GPRS Connection:* you can set GPRS as always connection or connection when needed.

*Data Account:* you can edit the parameters for GSM Data and GPRS, such as account name, number user name and so on.

*Flight Mode:* you can set the phone standby profile as *Normal Mode*, *Flight Mode* or *Query When Power On*. The default profile is normal mode. When the flight mode is set, all the functions concerning network are unavailable. To recover normal mode, you only need to activate **Menu** and select *Settings*. On the settings list, select *Flight Mode* and reset the current profile to normal mode. If query when power on is set, the profile selecting interface will pop up every time when the phone is powered on.

# **14.4 Security Setup 14.4.1 SIM Lock**

This function can prevent others from using your SIM card without your permission. After the SIM card PIN code is activated, correct PIN code must be input every time when the mobile phone is powered on; otherwise you can only make emergency call.

#### **Note:**

**PIN code is the operating password and relative with the SIM card. The SIM card will be locked, if the PIN code is wrong for 3 consecutive times. At this time, you need the PUK code to unlock the SIM card. The PUK code may be provided for you together with the PIN code and the SIM card. If not, please contact your network provider.** 

#### **14.4.2 Phone Lock**

This function is to lock the phone and prevent other people from using the mobile phone without permission (default password is 0000). After enable the phone lock, you must input the correct password every time powering on the mobile phone, unless the mobile phone can not be used normally.

#### **14.4.3 Auto Keypad Lock**

After this function is activated, when the phone is in standby status and without any operation, the keypad will be locked automatically. Then the standby interface will show keypad locked icon. At the right bottom of the screen, word of *Unlock* will appear. If you need to unlock the phone, you only need to press **Sr** and operate according to relevant prompts.

#### **14.4.4 Fixed Dial**

After the function is activated, the mobile phone is only allowed to be used to dial the telephone numbers existing in the list. To turn on the function, you need to input your PIN2 code. Please consult your network service provider for specific situations.

#### **14.4.5 Barred Dial**

This function needs to be supported by SIM card. Please consult your network service provider for specific situations.

#### **14.4.6 Change Password**

**PIN:** the current PIN can be changed when the PIN is activated.

*PIN2:* the current PIN2 can be changed. You can make it through pressing the prompts.

**Phone Lock Password:** the current phone lock password can be changed. You can make it through pressing the prompts.

#### **14.4.7 Phone Guard**

Enter the Phone Guard, the password inputting interface displays. After you input the correct password (default password is 0000), press **Sl** key and you can enter the phone guard menu list, you can set the status and receiver number of phone guard.

The function is activated and receiving number is set, when your phone is inserted with another SIM card. the receiving number can receive the message which reads "CAUTION: Your mobile is using by another number now! ", so you can control your phone by send order of SMS (please refer to chapter 14.4.8).

**Note:** 

**Please don't set the current SIM card as receiving number, otherwise, you can't get the information of the current user and can't control your phone.**

#### **14.4.8 Security Control**

Entering the Security Control and the password inputting interface appears, you can enter the security control menu list if you input the correct password and press the **Sl** key (default password is 0000).

When the function is activated, there will remind the command identifier, you can set the private command identifier, but it should contain Capital and Lowercase, Numbers and Symbols, and should not less than 8 characters.

If this function is set, you can send editing order in form of SMS to the phone that you lost with another phone and the lost one will perform automatically the instruction, thus reaching effect of remote control.

The order format of the security control is:

Command identifier+order (+phone number)

Use security control order can achieve the function below:

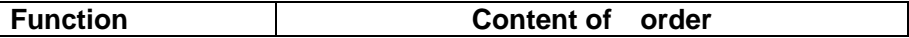

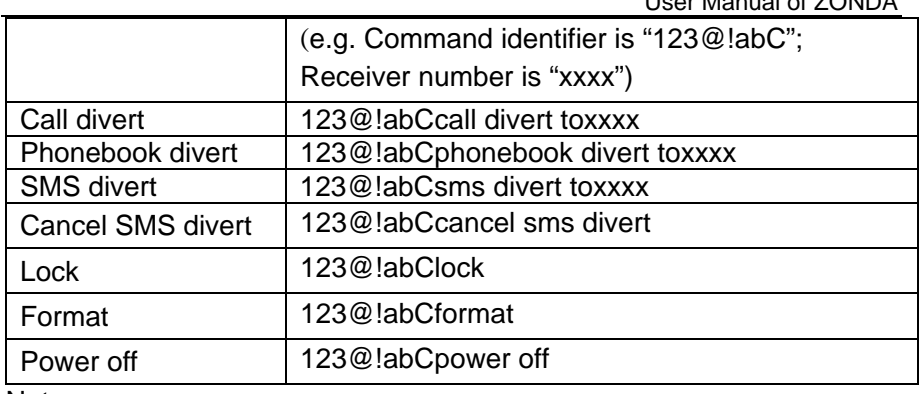

#### Note:

1.When use the function of Security control, you should know the current SIM number which in your phone. This information can get by the function of phone guard(please refer to chapter 14.4.7).

2.When edit the order of SMS, there is no blank between the command identifier and order or order and phone number.

3.Please make sure the SIM card is availability.

### **14.4.9 Private Security**

Entering the Private Security interface, you can select *Phone Book*, *Messages* and *Call History* to setup the private security operation.

For example: If you have setup the private security operation of Phone Book, When you enter the Phone Book, the password inputting interface appears. You should input the correct password for enter the Phone Book and do the corresponding operation.

# **14.5 Restore Factory Settings**

Enter the Restore Factory Settings menu, select anyone, the mobile phone will prompt you to input password (default password is 0000). You can carry on the operation after inputting the correct password.

After running the Restore Factory Settings, the environment setup (e.g. user profile) restore to default status.

After running the Restore Settings and Data, the device clear up the messages saved in phone while the environment setup (e.g. contact person that saved in phone) restores to default status.

42

User Manual of ZONDA

# **14.6 Misc Setting**

# **14.6.1 Schedule Power On/Off**

After setting and activating the function, the mobile phone will be automatically powered on/off at the corresponding setting time.

#### **14.6.2 Touch key**

Set on/off the function of touch key. Also can set the shake intensity when touch the key area.

# **15 File Manager**

You can view the storage status and the files stored in the Phone and Memory Card.

Enter into File Manager, then the interface shows Phone, DRM Rights and Memory Card (Memory Card is inserted in the Phone). At the top of the interface, the capacity and surplus capacity of the selected storage are displayed. To select Phone/Memory Card and the following operations are available:

**Open:** enter the files list under the root directory.

*Create Folder:* create a new folder, and edit the folder name.

*Format:* format the Phone/Memory Card, which will delete all the data stored in the current Phone/Memory Card.

**Remove:** to remove the memory card (only displayed when inserted Memory Card).

# **16 Other Functions**

# **16.1 Mass Storage**

The mobile phone supports Mass Storage function. Insert the Memory Card in the mobile phone; connect the mobile phone and PC with the attached USB cable, then the mobile phone becomes a mass storage. If you connect USB cable to PC under the power on status, according to tips you can select *Mass Storage* to enable USB mass storage function or select *Back* to maintain the power on status, and charge the mobile phone.

# **16.2 Webcam**

In power on status, connect the phone to PC through USB cable and select *Webcam*, the Webcam function is activated, you can do the video chat with other person.

Requirements on PC configuration for use of webcam function:

- 1. The PC's operation system is or newer than Windows XP SP2.
- 2. The tools for video chat need to be installed.
- 3. Internet network connection is smooth.

Other descriptions:

1. This function supports plug-and-play function.

2. The actual refresh rate of video chat is related with Internet network speed, instead of the reasons of the mobile phone.

# **17 Maintenance Guideline**

Welcome to use ZONDA. If there is a problem when you using the mobile phone, please contact with the vender or consult the local maintenance center. If your mobile phone is in need of repair, you can take your mobile phone to local maintenance center, if there is no local maintenance center, please pass your phone and the purchasing invoice to the vendor.

# **18 Common Questions**

#### **The mobile phone can not be powered on**

 The mobile phone can not be powered on since the battery voltage is too low. Please recharge the battery.

#### **Unable to making some calls**

 Call barring has been set and barred utilization of the mobile phone. Please check and cancel call barring.

#### **Other person is answering my call**

 The mobile phone has been set into divert your calls to another phone number. Please check and cancel call divert.

#### **The mobile phone can not search for the network**

 The mobile phone is outside of the network coverage area (or there are physical obstructions between the mobile phone and the transmitter), and calls can not be made or answered. If you are in one room, please move close to the window.

In the operation process, the mobile phone may display the following operating tips:

#### *"Please Insert SIM"*

■ You must insert the SIM card before using the mobile phone. If the SIM card has been inserted, please get it out and wipe clean with a dry cloth on the golden region, and then insert the SIM card.

#### *"Emergency"*

■ You are outside the network coverage area of the service provider. But another network area where you locate allows you to make emergency call according to the signal strength.

#### *"Invalid SIM"*

■ The SIM card of the mobile phone is locked and the inserted SIM card is unable to be accepted. Please insert the correct SIM card or contact with the vendor.

#### *"Please Enter PUK"*

 The SIM card has been locked since the wrong PIN code has been inputted for three times. You must consult your network provider for special PUK code with eight numbers to unlock the SIM card. (The PUK code may have been provided with your PIN code at the same time)

#### **Warning:**

**The SIM card will be permanently locked if you input the wrong PUK code for ten consecutive times and you must apply for a new SIM card from your network provider.** 

# **19 RF Exposure Information**

The SAR limit of USA (FCC) is 1.6 W/kg averaged over one gram of tissue. Device (FCC ID: XFRZMTFTV20) has also been tested against this SAR limit. The highest SAR value reported under this standard during product certification for use at the ear is 1.040 W/kg and when properly worn on the body is 1.179 W/kg. This device was tested for typical body-worn operations with the back of the handset kept 1.5cm from the body. To maintain compliance with FCC RF exposure requirements, use accessories that maintain a 1.5cm separation distance between the user's body and the back of the handset. The use of belt clips, holsters and similar accessories should not contain metallic components in its assembly. The use of accessories that do not satisfy these requirements may not comply with FCC RF exposure requirements, and should be avoided.

This device complies with part 15 of the FCC rules. Operation is subject to the following two conditions: (1) this device may not cause harmful interference, and (2) this device must accept any interference received, including interference that may cause undesired operation.

**NOTE:** The manufacturer is not responsible for any radio or TV interference caused by unauthorized modifications to this equipment. Such modifications could void the user's authority to operate the equipment.

**NOTE:** This equipment has been tested and found to comply with the limits for a Class B digital device, pursuant to part 15 of the FCC Rules. These limits are designed to provide reasonable protection against harmful interference in a residential installation. This equipment generates uses and can radiate radio frequency energy and, if not installed and used in accordance with the instructions, may cause harmful interference to radio communications. However, there is no guarantee that interference will not occur in a particular installation. If this equipment does cause harmful interference to radio or television reception, which can be determined by turning the equipment off and on,

47

the user is encouraged to try to correct the interference by one or more of the following measures:

- Reorient or relocate the receiving antenna.

- Increase the separation between the equipment and receiver.

-Connect the equipment into an outlet on a circuit different from that to which the receiver is connected.

-Consult the dealer or an experienced radio/TV technician for help